**Ø** robustel

# **R2111**

硬件说明书

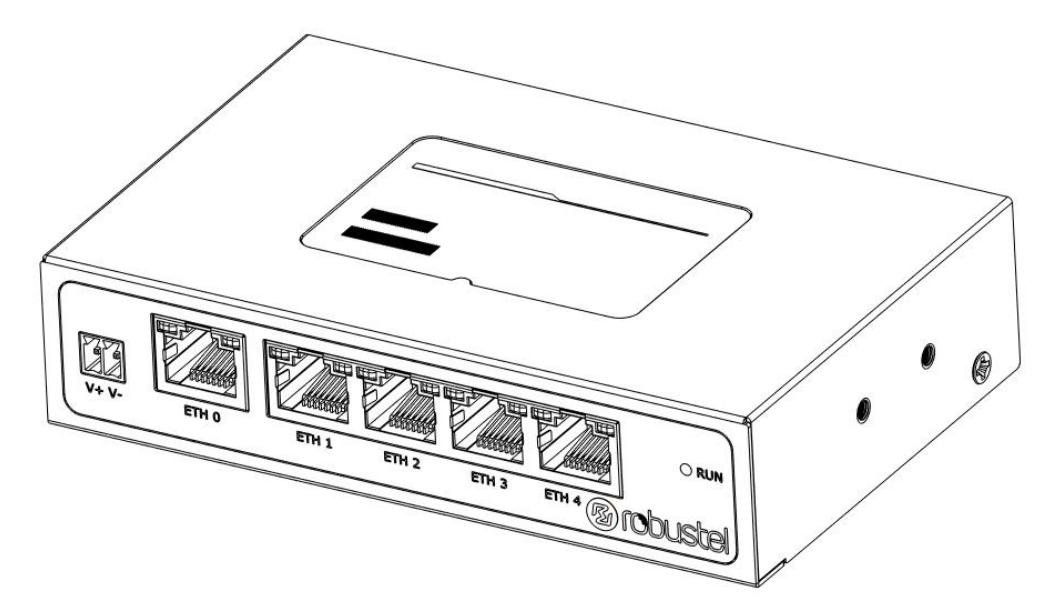

 $\frac{1}{2\epsilon}$ 

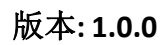

日期**: 2024** 年 **01** 月 **18** 日

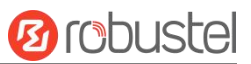

## 监管和认证类型

## 表 1: 方针

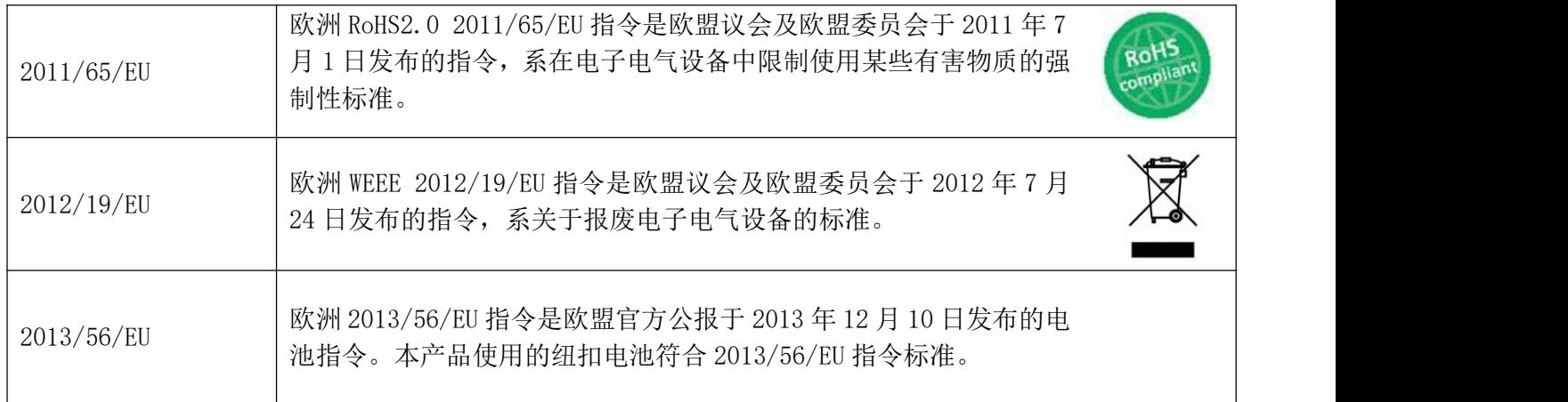

#### 表 2:中华人民共和国电子行业标准

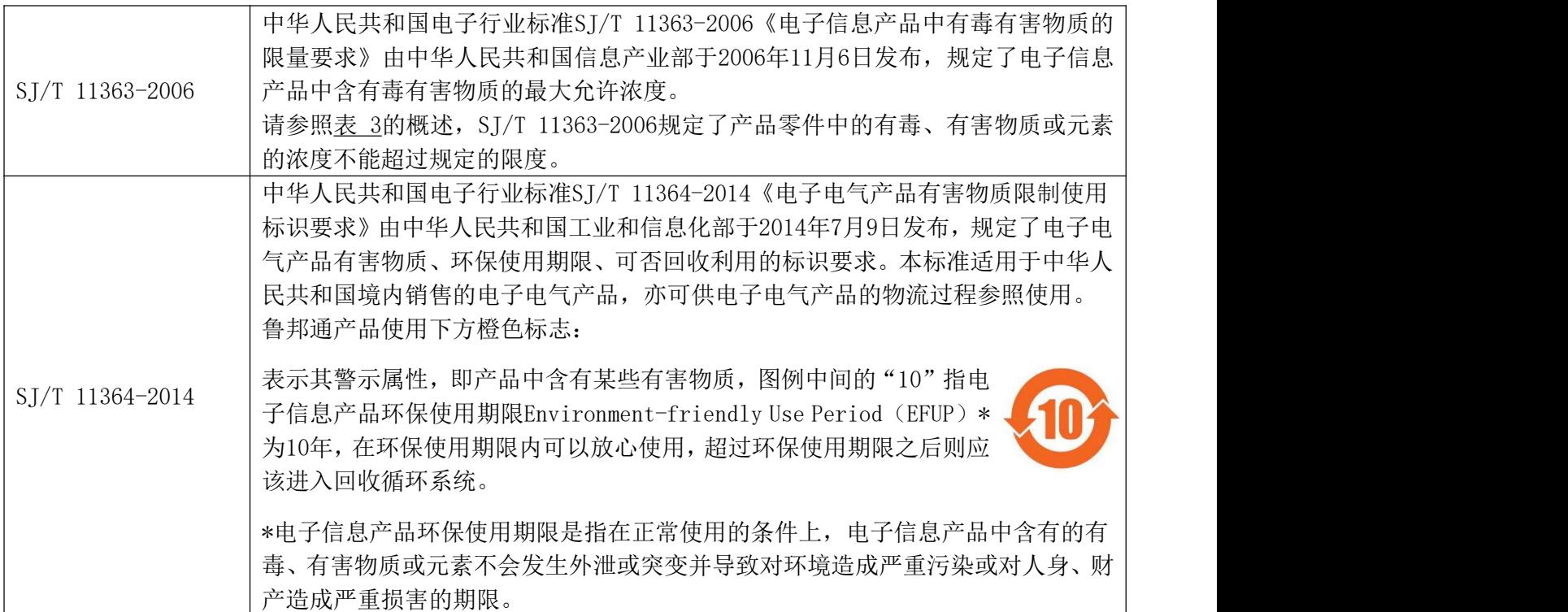

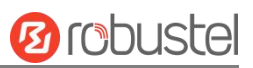

#### 表 **3** 有毒、有害物质或元素的浓度限制规定

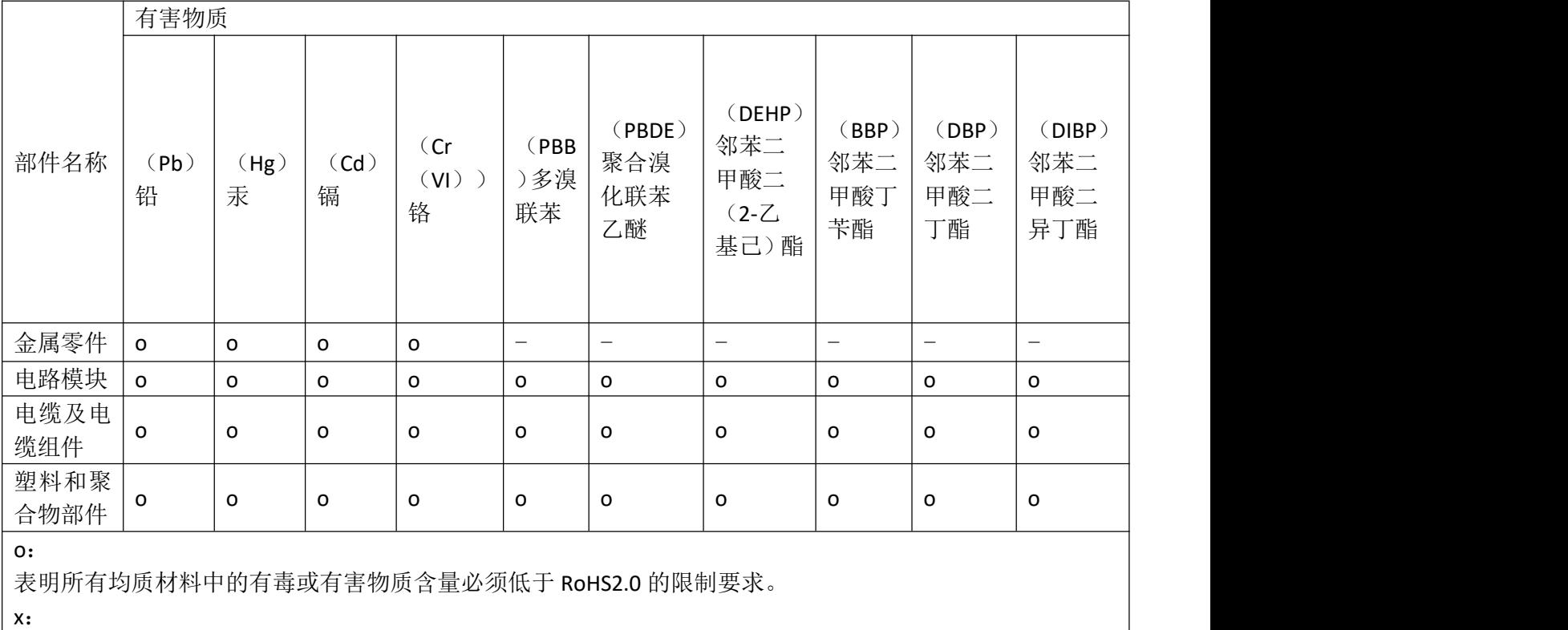

表明至少一种均质材料中的有毒或有害物质会超过在 RoHS2.0 的限制要求。

表明不含有该有毒或有害物质。

-:

## 版本历史

这里不断累积文档版本的更新记录。因此,最新版本的文档包含了所有历史版本的更新记录。

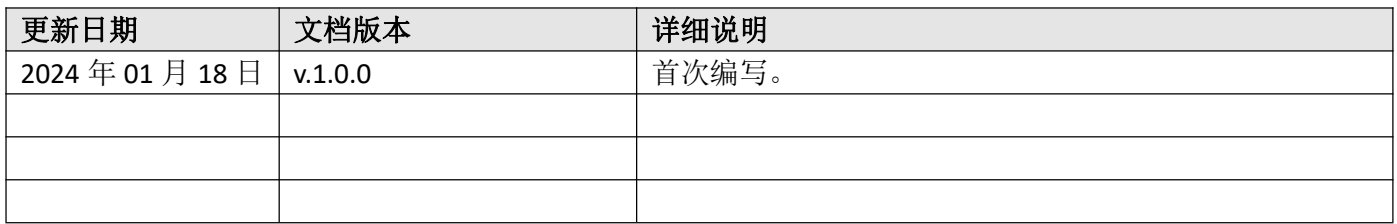

# 产品概述

鲁邦通 R2111 工业级多网口路由器支持 5 个千兆网口,能满足物联网中多网口应用场景的需求。

## 包装清单

开箱时请确认包装盒里是否包含以下物料:

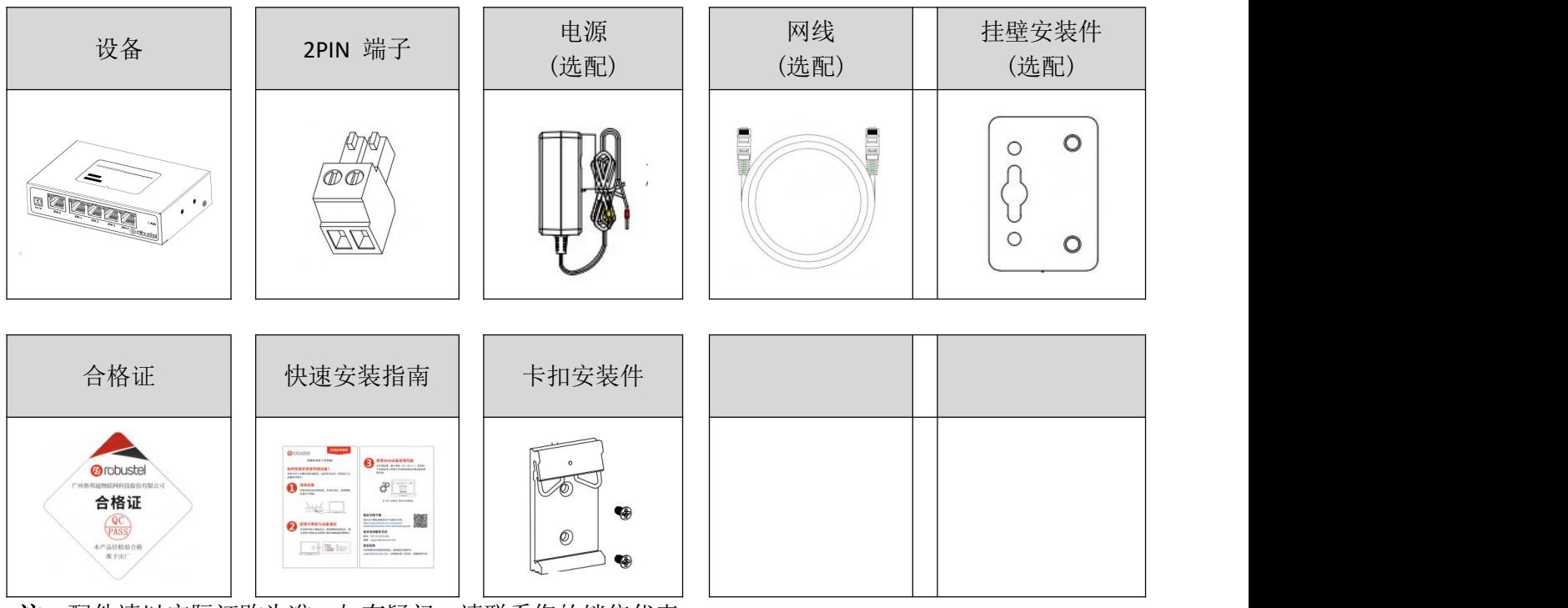

注:配件请以实际订购为准,如有疑问,请联系您的销售代表。

## 面板布局描述(不同产品会有所不同)

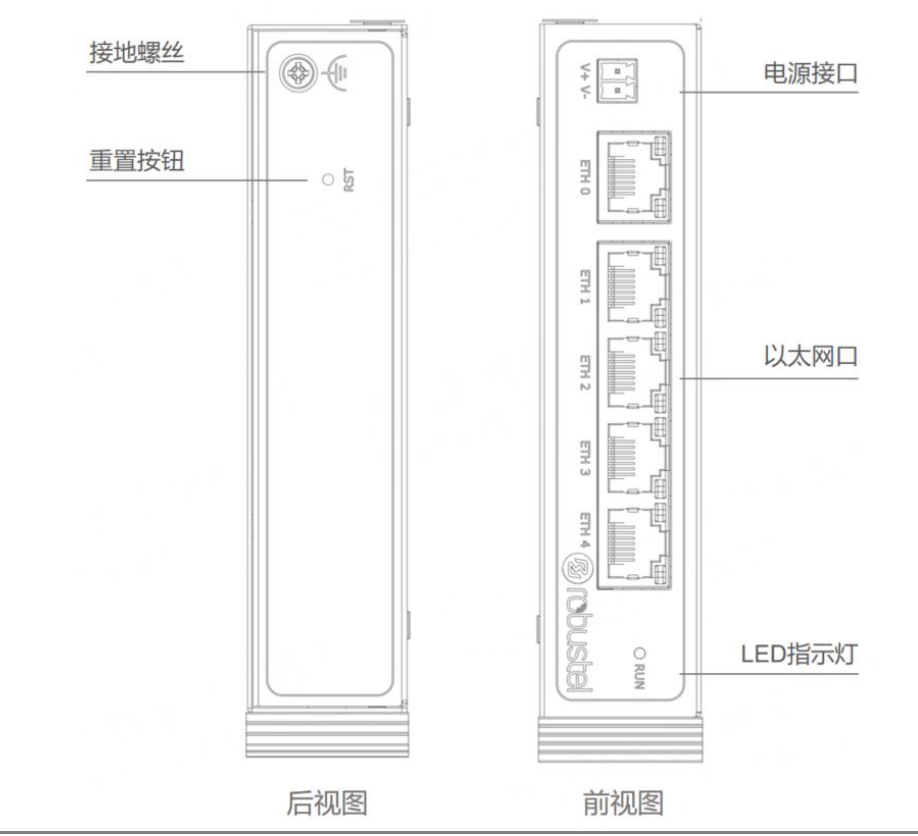

## 鲁邦通 **R2111** 硬件说明书

**Ø** robustel

## 接口描述

**1.** 电源。2PIN 3.5mm 间距的端子。

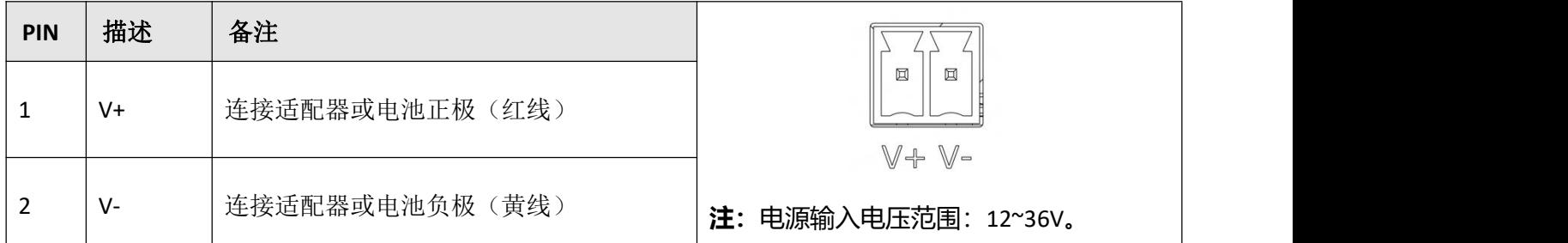

#### **2. LED** 指示灯。

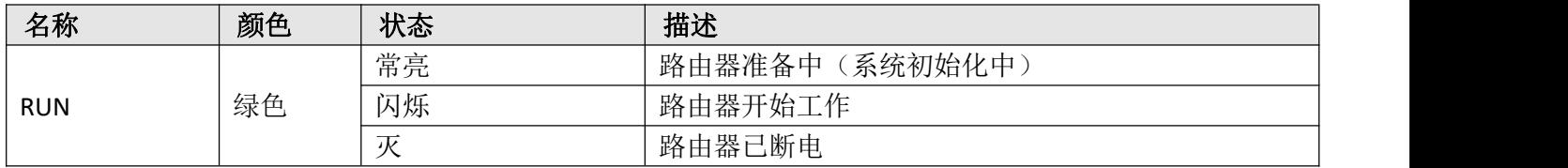

### **3.** 重置按钮。

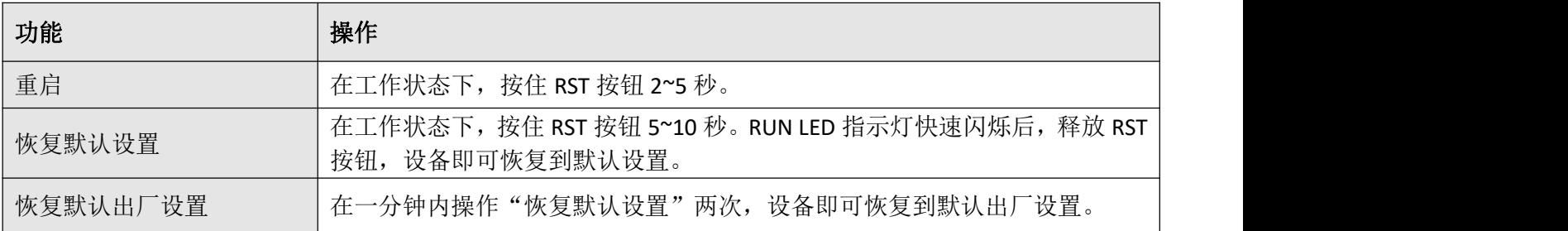

**4.** 以太网口。 有五个以太网口,包括 ETH0(WAN/LAN)、ETH1、ETH2、ETH3 和 ETH4。每个以太网口有 两盏 LED 指示灯。绿色指示灯是链路连接状态指示灯,黄色指示灯无实际意义(常灭)。详细状态解 释请参照下表。

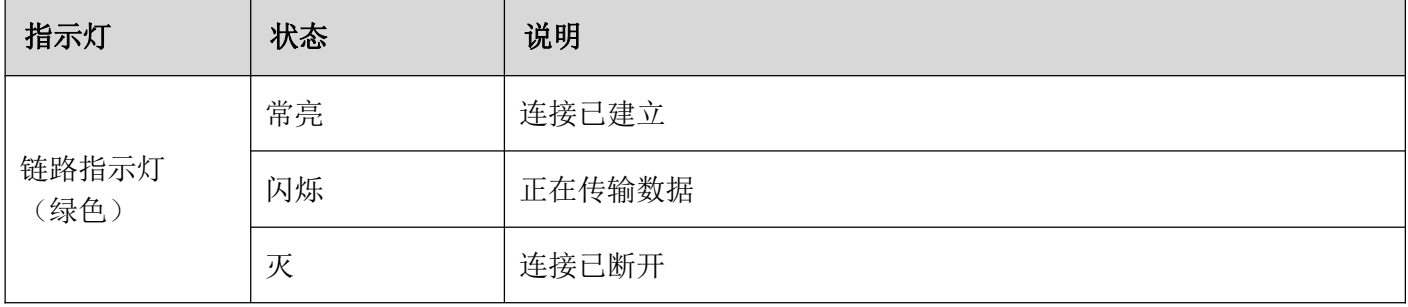

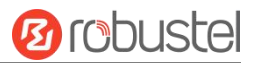

## 硬件安装指导

- **1.** 导轨件安装
	- ① 导轨式安装

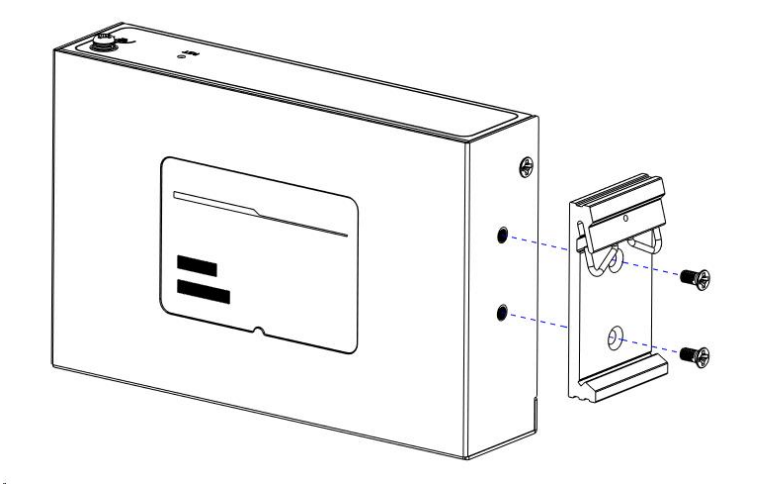

#### ② 壁挂式安装

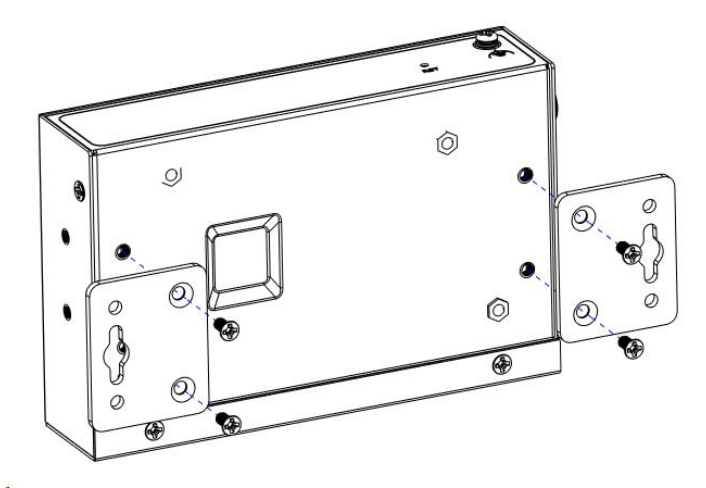

#### **2.** 电源适配器接入

如果需要,先将电源适配器的线端接入到 2PIN 的电源端子上,注意电源线端信号的正负极性,然后将 电源端子接入到设备上。

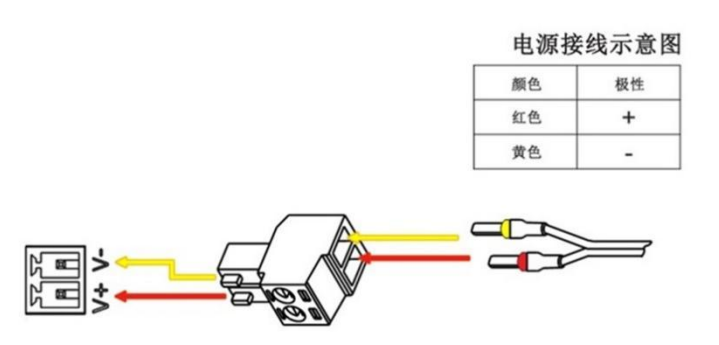

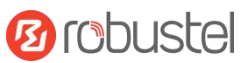

### **3.** 连接路由器到 **PC**

用一根标准的网线连接路由器的以太网口到一台 PC,当配置为 5 LAN 时,可连接到(ETH0~ETH4);当 配置为 1 WAN+4 LAN 时, 可连接到(ETH1~ETH4)。

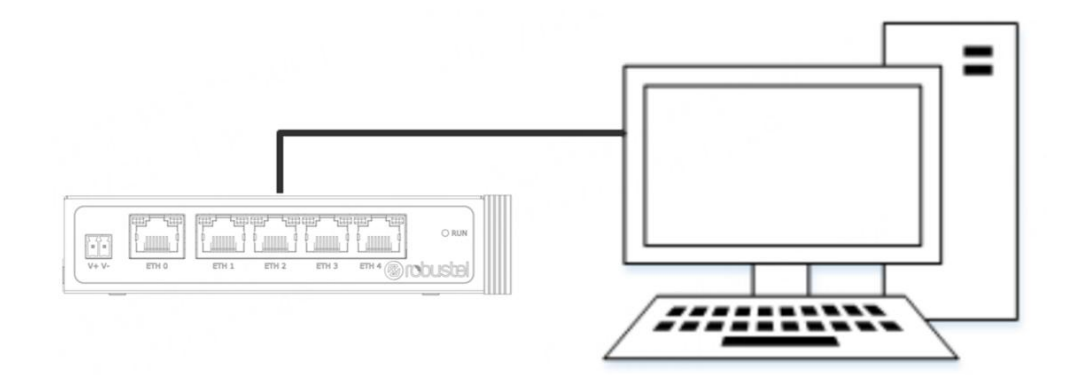

#### **4.** 设备接地线的安装

接地将有助于防止电磁干扰(EMI)造成的噪声影响。上电前,用接地螺钉将设备连接到现场接地线上。

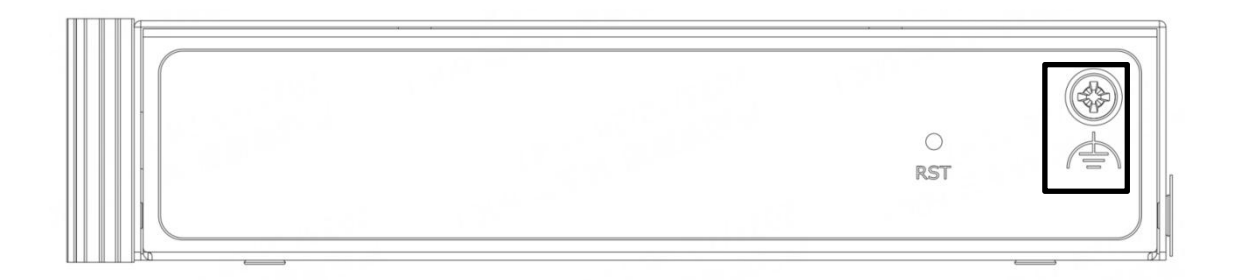

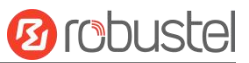

## 设备的 **Web** 管理登录

- **1.** 用网线连接设备的网口及 PC 电脑。
- **2.** 登录前,手动在 PC 电脑的本地连接上配置一个 跟设备在同一个子网的静态 IP 地址,单击并配 置"使用下面的 IP 地址"。

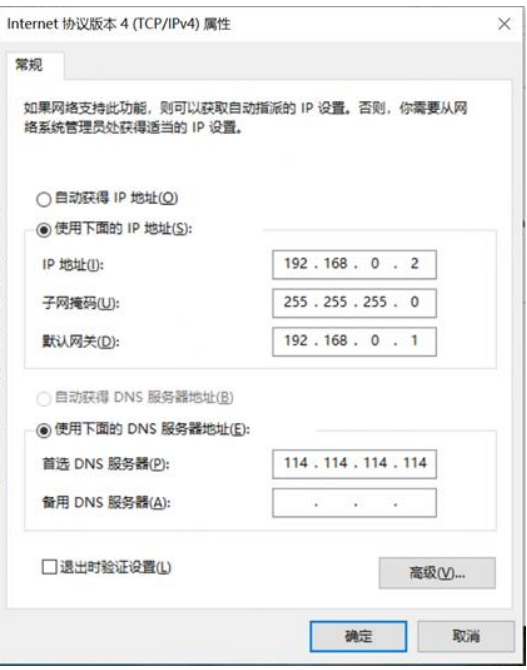

- **3.** 在浏览器的地址栏上输入设备的 IP 地址<br>http://192.168.0.1/以进入田户登录良俗认证思 置。 <http://192.168.0.1/>以进入用户登录身份认证界 面。
- **4.** 用设备标签上的用户信息输入用户名及密码进 行登录。

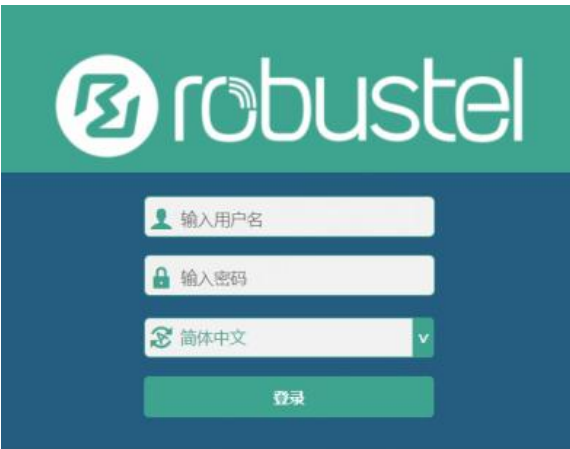

**5.** 登录进去后,设备的 Web 管理主页将呈现处理, 用户可以浏览相应的设备信息或做相应的设备 配置工作。

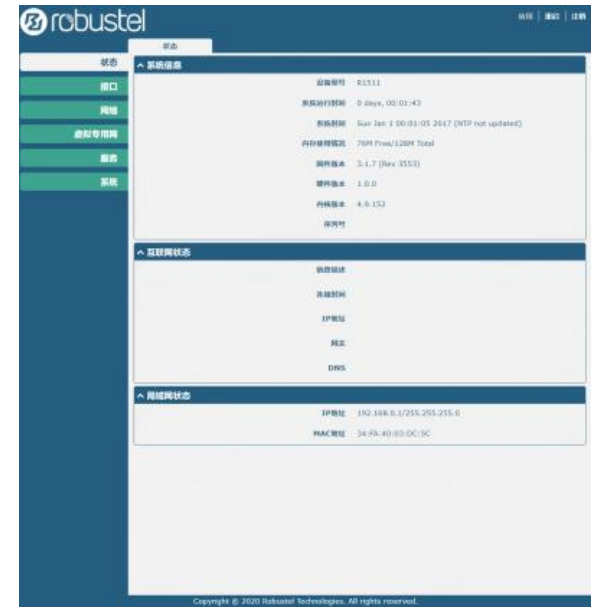

6. 蜂窝网的自动匹配 APN 功能是默认打开的, 如 果需要设置指定的 APN,请在菜单中的接口**->**链

路管理**->**链路设置**->WWAN** 设置 里进行配 置。

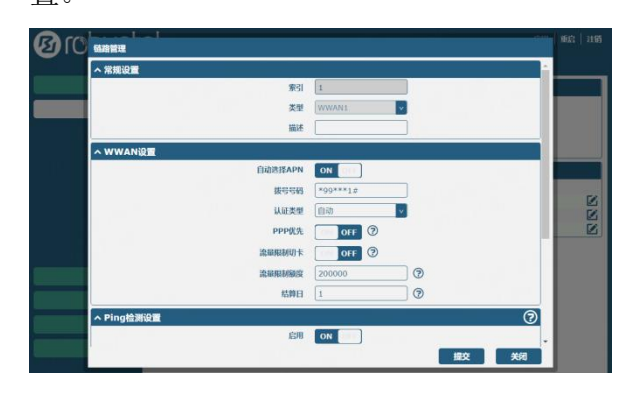

**7.** 更详细的配置请参照《**RobustOS** 软件说明书》。

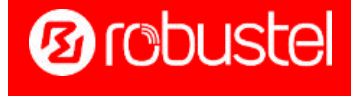